## **MENGHITUNG JUMLAH PEMINJAM SIRKULASI DENGAN PROGRAM SIPISIS WINISIS DAN PIVOT TABLE DARI EXCEL**

Sri Rahayu<sup>1</sup> 1 Pustakawan Muda, Institut Pertanian Bogor Email : srira@ipb.ac.id

Pada program SIPISIS telah dibuatkan cara menghitung statistik peminjam untuk setiap bulannya. Namun ada kalanya penyajian statistik ingin ditampilkan selengkap mungkin; diantaranya menampilkan jumlah pengujung perpustakaan, jumlah peminjam, jumlah peminjaman berdasarkan kelompok anggota, jumlah peminjam berdasarkan nomor klas, jumlah pengembalian buku yang dipinjam dan lain-lain.

Teknik ini dapat digunakan untuk berbagai jenis data, namun sebagai contoh digunakan data sirkulasi (CIRC) dari Program SIPISIS versi Windows, yang antara lain digunakan di Perpustakaan IPB. Dalam tulisan ini yang akan diuraikan adalah khusus statistik jumlah peminjam, karena pada umumnya langkah-langkah ini tidak akan jauh berbeda dengan statistik pengembalian, pengunjung dan lain-lain yang telah disebutkan di atas. Langkahlangkah untuk menghitung statistik peminjam adalah sebagai berikut :

1. Buka program WINISIS

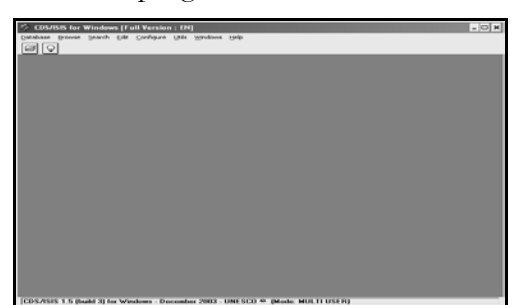

2. Kemudian pilih *database* yang akan dibuka yaitu *database* **CIRC** sebagai berikut :

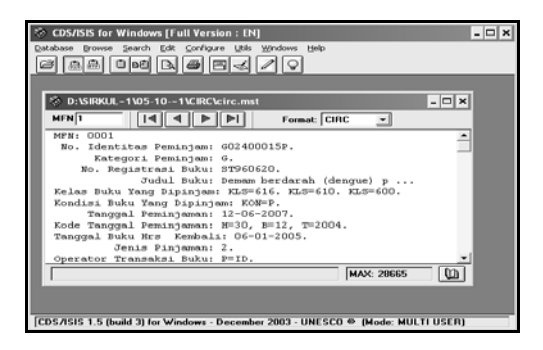

3. Selanjutnya gunakan teknik penelusuran, dengan meng-klik Search, kemudian klik Expert Search maka akan keluar gambar sebagai berikut :

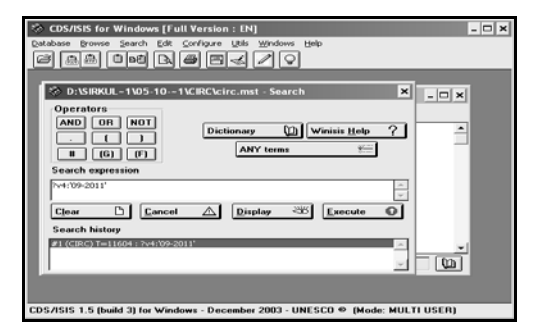

4. Selanjutnya arahkan kursor pada kolom search expression dengan mengetik ?v4:'09-2011' yang berarti **V4** adalah tag (4) yang menunjukkan tanggal peminjaman, **:** (titik dua) yang berarti teknik penelusuran kata tidak tergantung huruf besar atau kecil yang pernah diinput oleh operator, ' (petik satu) 09-2011'(petik satu) penutup yang berarti bulan yang akan ditelusur adalah bulan September tahun 2011. Tekan enter maka akan muncul gambar berikut ini:

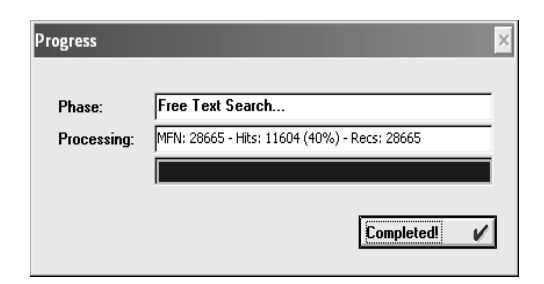

- 5. Klik C**ompleted**, maka pada kolom Search History akan muncul hasil penelusuran, misalnya pada contoh sebanyak 11604.
- 6. Klik dua kali hasil penelusuran tersebut, sehingga data tersebut pada posisi hasil temuan penelusuran, kemudian klik Menu Database, klik Print hingga muncul gambar sebagai berikut :

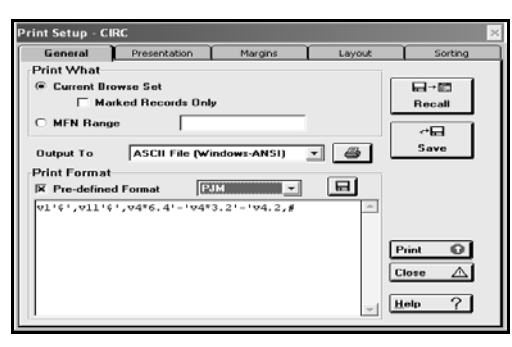

Pada **output to** klik tanda panah ke bawah kemudian gunakan **ASCII File (Windows ANSI)**, kemudian pada menu **Pre-defined Format** gunakan format v1"\$"v11'\$',v4\*6.4'-'v4\*3.2'-'v 4.2,#, kemudian klik Print, maka akan muncul gambar sebagai berikut :

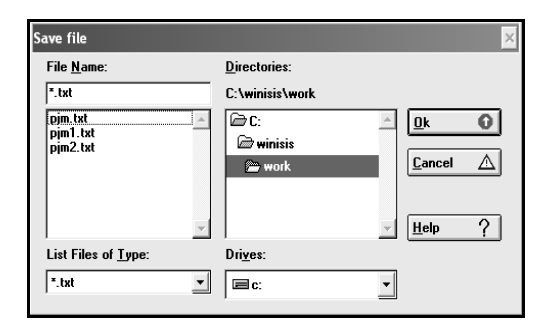

Pada menu **File Name** \*.txt, ketik nama file yang akan disimpan misalnya pjm, kemudian klik OK

Buka file pjm dengan menggunakan Excel sebagai berikut :

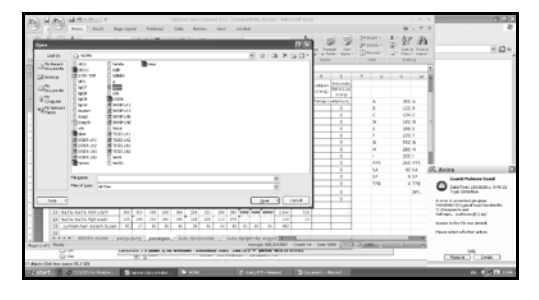

7. Klik Open maka akan tampil gambar sebagai berikut :

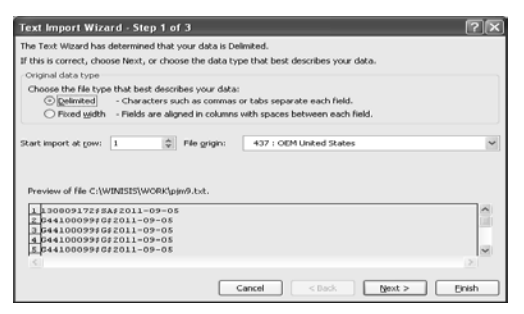

8. Klik Finish, kemudian buka lagi program Excel, klik file pjm, beri jarak antara dengan cara menggeser (insert) beri nama (asdf) pada kolom, kemudian blok kolom seperti gambar berikut ini :

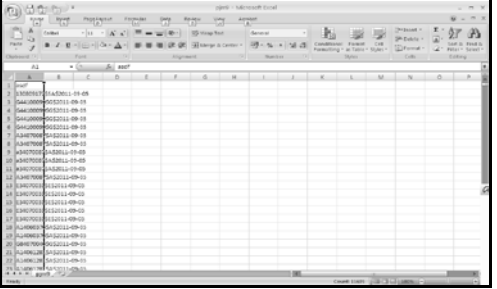

9. Klik Insert pada menu Excel kemudian klik Pivottable maka akan keluar gambar sebagai berikut :

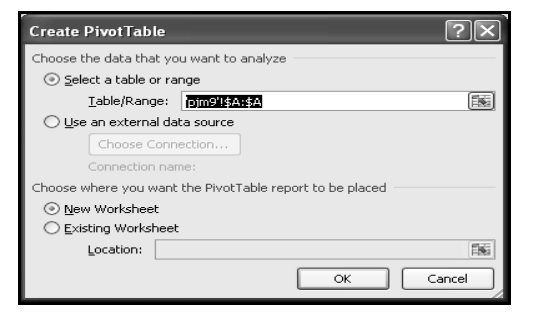

10. Klik Ok, maka akan muncul gambar sebagai berikut :

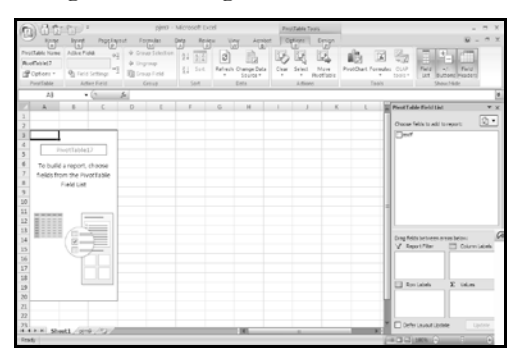

Pada kolom Pivottable field list klik (beri tanda $\sqrt{x}$ ), maka akan muncul gambar sebagai berikut :

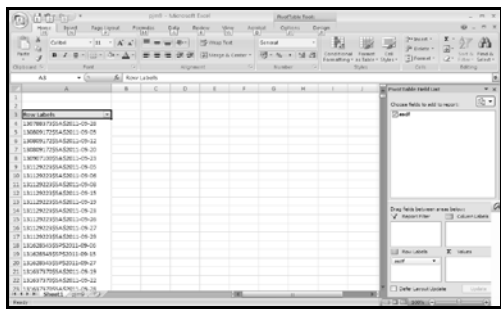

Tarik (bawa ke kolom Σ values, Count of asdf maka pada kolom Row labels akan berubah menjadi seperti gambar berikut ini :

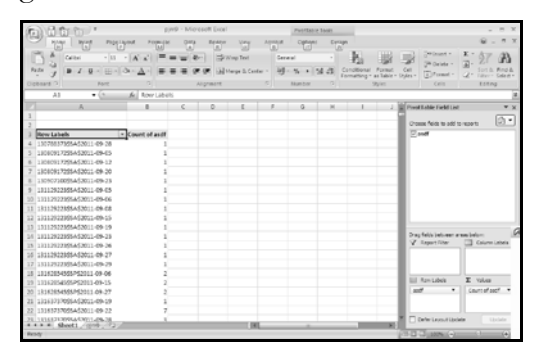

Kemudian blok tanpa menyertakan row labels, count of asdf,(blank) dan Grand Total, copy/cut menggunakan file baru lihat gambar sebagai berikut :

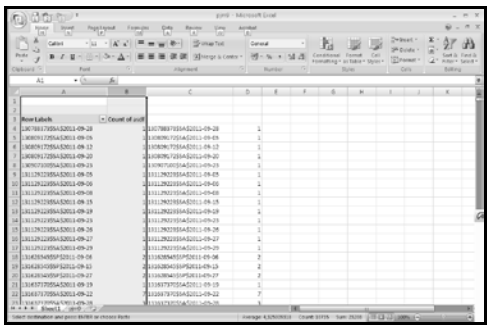

- 11. Delete gambar yang telah diblok kemudian simpan menjadi file pjmA. Pada saat saveas file pjm, Save as Type gunakan (Text Tab delimeted). Kemudian klik Ok, Klik lagi yes.
- 12. Langkah berikutnya, buka lagi Excel dengan menggunakan Open seperti gambar berikut ini :

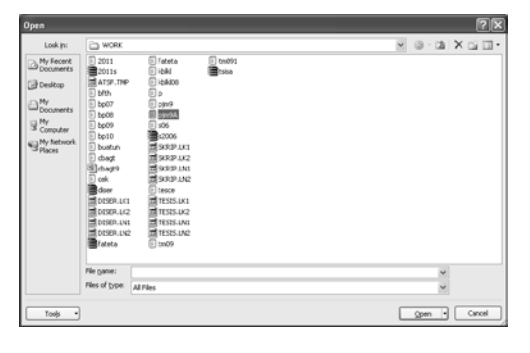

13. Kemudian klik OPEN, maka akan muncul gambar sebagai berikut :

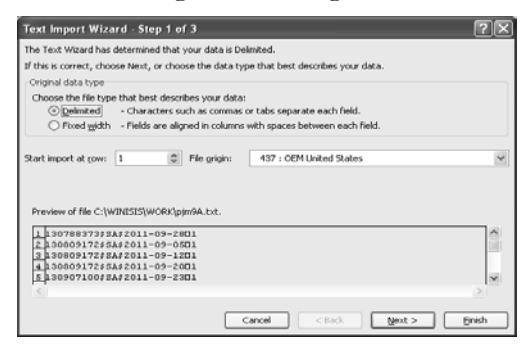

14. Klik dua kali Menu Delimeted maka akan muncul gambar sebagai berikut :

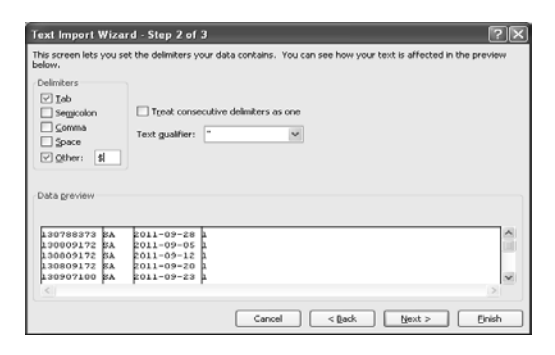

15. Kemudian pada menu Other ketik gambar \$ (dollar), maka pada gambar akan tampil kolom-kolom seperti gambar diatas, kursor berada pada kotak Other (\$) klik enter, kemudian tekan shift untuk memblok semua gambar diatas, kemudian klik finish, maka akan muncul gambar sebagai berikut :

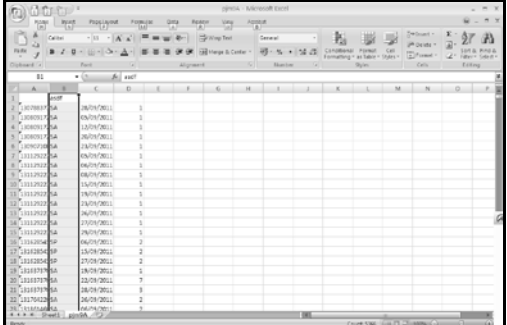

16. Beri insert baris kemudian beri nama pada kolom kelompok fakultas, kemudian pada menu insert, klik Pivottable maka akan bertambah sheet1 sebagai hasil dari Pivottable yang menunjukkan hasil yang dimaksud untuk mencari data peminjaman berdasarkan kelompok Fakultas dan hasilnya dapat dilihat seperti pada gambar di bawah ini :

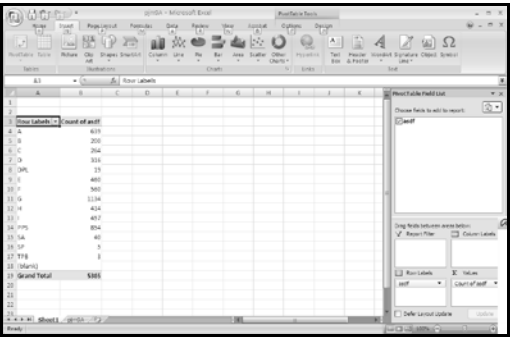

Demikian cara menghitung statistik peminjaman buku Perpustakaan. Fasilitas ini jarang digunakan padahal manfaatnya sangat besar untuk menghitung jumlah peminjaman untuk mengisi laporan bulanan bahkan laporan tahunan. Selamat mencoba [yayu.ikhwan@gmail.](mailto:yayu.ikhwan@gmail) com)